## Happy Holidays App

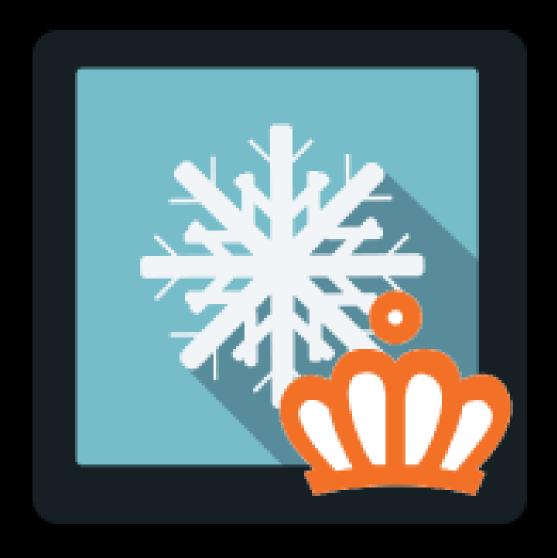

CMDC

## Step 1. Installing the Happy Holidays APP

Search the Appstore for the app.

If you want to install the app, click on the "install" button and follow the guided installation steps.

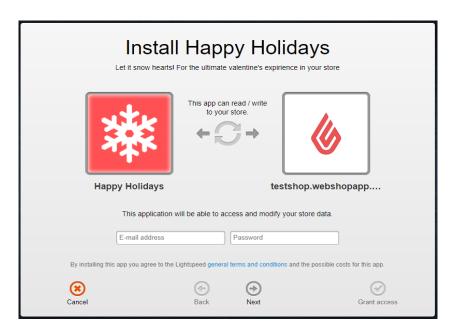

When the app is installed, you'll be redirected to the page shown below, where you can enter the email address of the user that will use the app. As soon as you've entered your email address, we'll continue the installation process in the background and we'll let you know when the installation is done. If it's your first app by CMDC, we'll also include your password in the confirmation email.

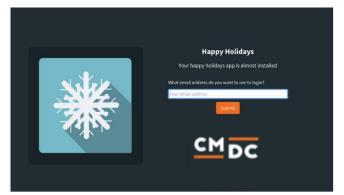

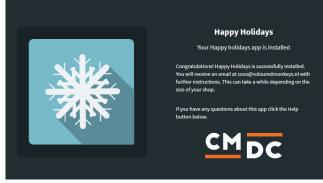

NOTE: Depending on the amount of products you have in your shop, it might take several minutes for the email to be send.

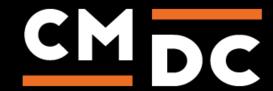

## Step 2. The APP framework from CMDC

Welcome to the CMDC appframework.

CMDC has created a framework, where you'll be able to configure all the apps that are made by CMDC, which you have installed. After installing the app from Lightspeed, you'll receive an email with your password on the email address you've supplied.

Every next app of CMDC you install, while using the same email address, will be added to your menu. You'll still receive an e-mail when the installation is complete, but you'll be able to login with your same login details.

Do you own multiple shops? No problem, you can still add all the apps to the different stores using the same email address. You'll then be able to switch shop and language. By clicking on your email address you'll be able to change your password.

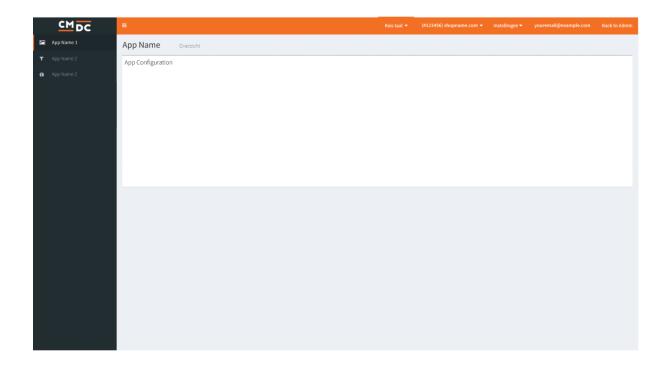

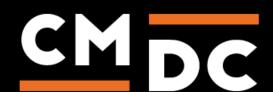

## Step 3. Adding and customizing the Happy holidays APP

If you've installed multiple of our apps, you'll be able to switch between the apps on the left side of the page.

- 1. Select Happy Holidays in the menu on the left.
- 2. Choose the images you would like to use. Tick the checkbox in front of the image to activate it.
- 3. Choose if you only want the images on the homepage or on every page.
- 4. Set the amount of images.
- 5. After that, set the size and speed of the images.
- 6. If you want to set an end date for the images you can do this by entering a date in the "End date" field.
- 7. Press "Save" to save the changes.

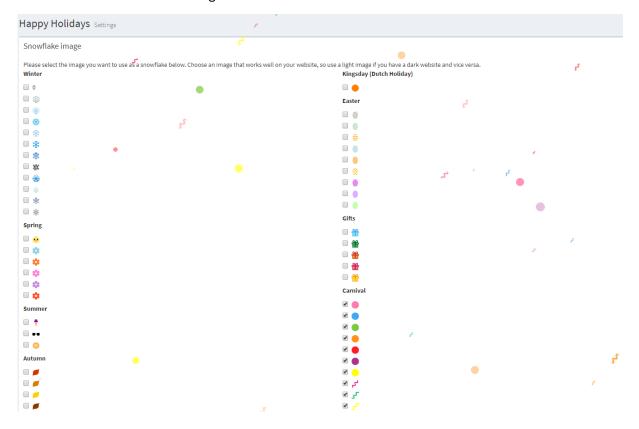

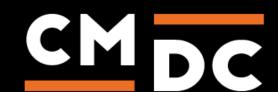

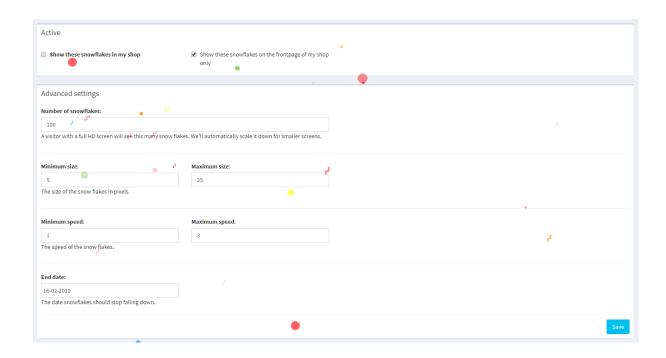

Note: it can take several minutes before the changes will appear in your webshop.

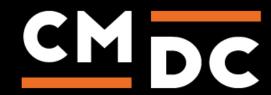